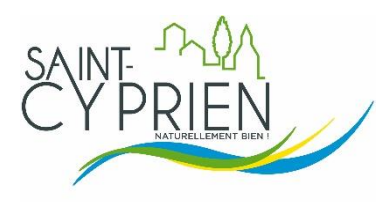

# **GUIDE D'UTILISATION DU PORTAIL FAMILLES**

<https://saintcyprien42.portail-familles.app/>

A la mise en place du nouveau portail familles, chaque utilisateur a reçu un mail comportant un lien de création du portail.

Dans le rectangle en haut à droite :

- se connecter avec adresse mail + mot de passe
- si oubli du mot de passe ou mail de création non reçu, faire « mot de passe oublié » et renseigner l'adresse mail fournie à la Mairie.

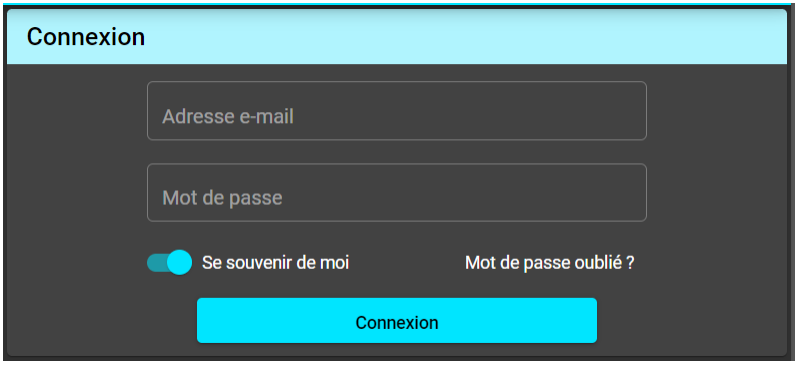

### **1- RESERVER**

Cliquer sur « Mon compte »

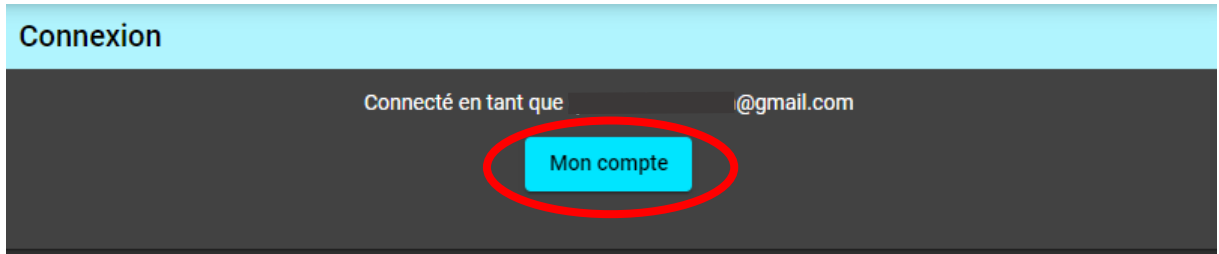

### Cliquer sur « mon planning »

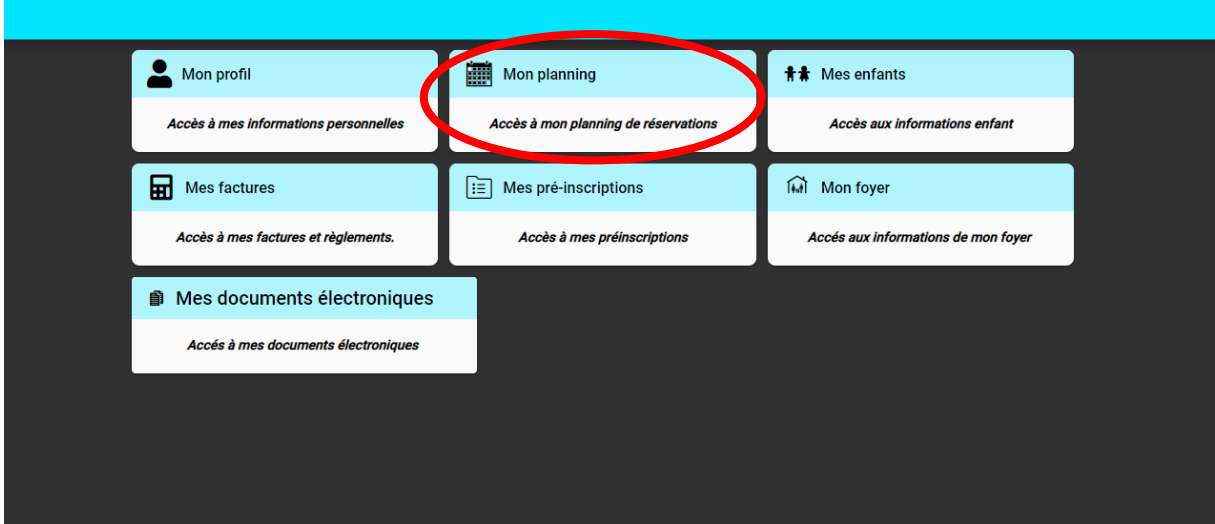

### Cliquer sur « ajouter »

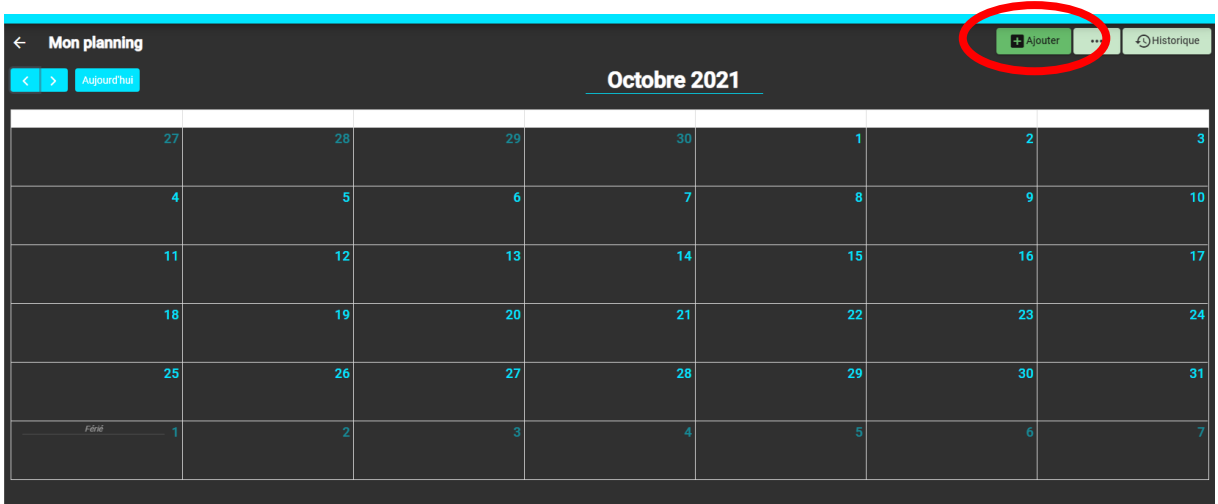

Si plusieurs enfants, sélectionner l'usager, puis « suivant ».

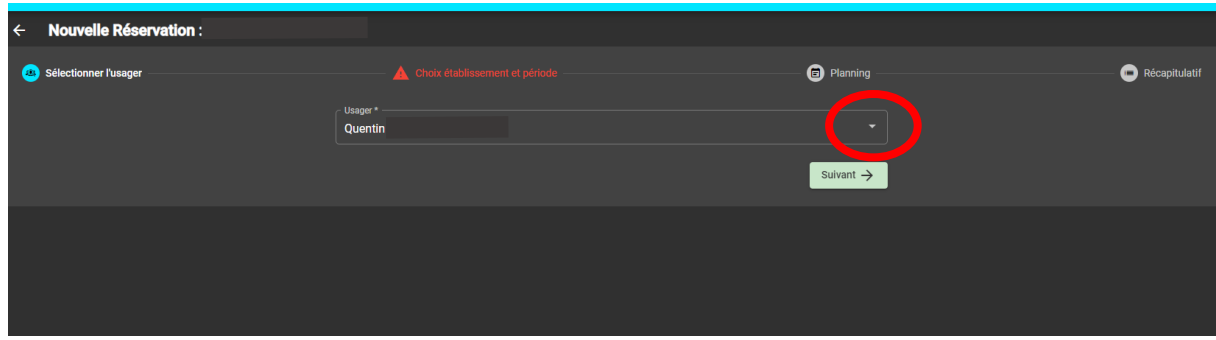

Choisir « restauration scolaire 2022-2023 »

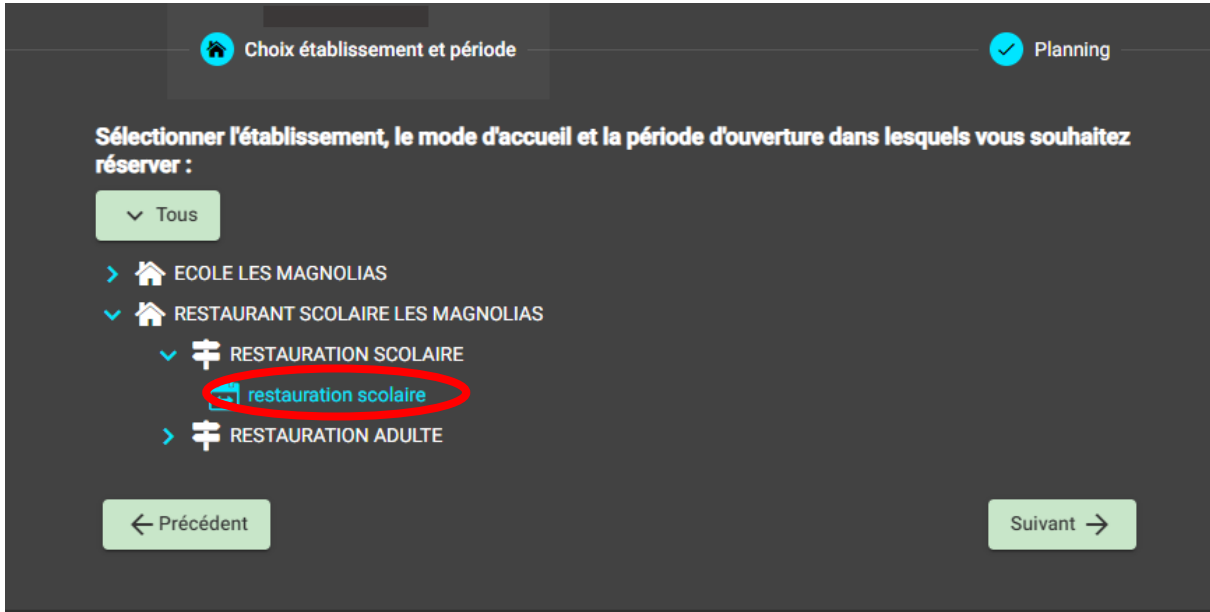

Choisir la date puis « nouvelle présence »

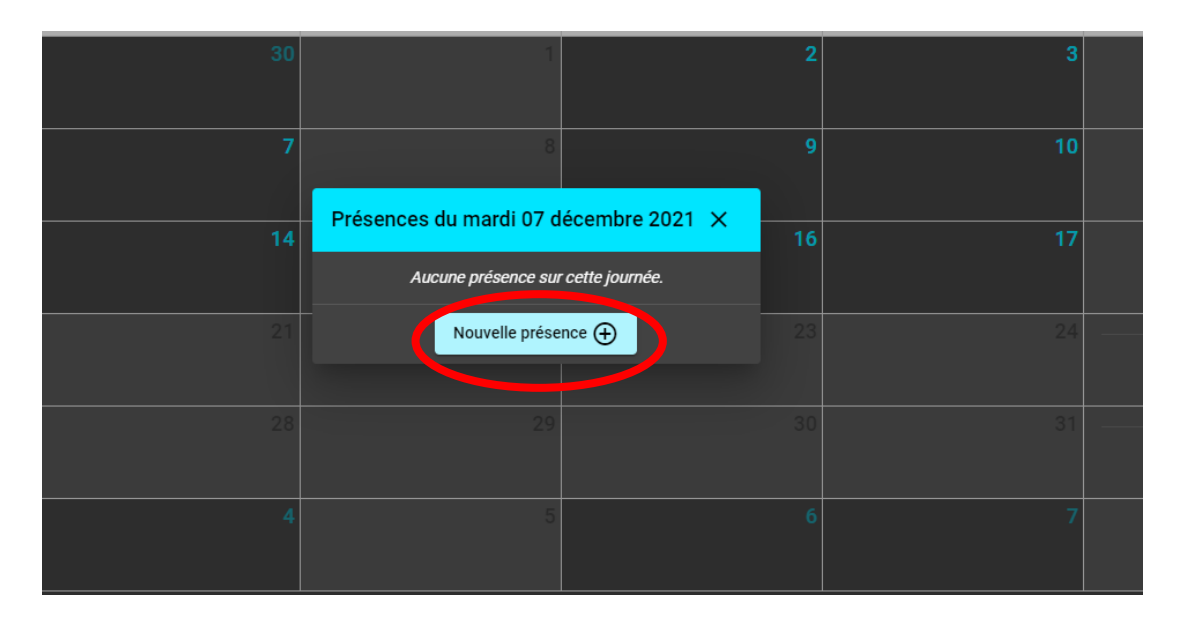

## Cocher repas puis valider

**Ou** si inscription à l'année « recopier la sélection » (voir la suite)

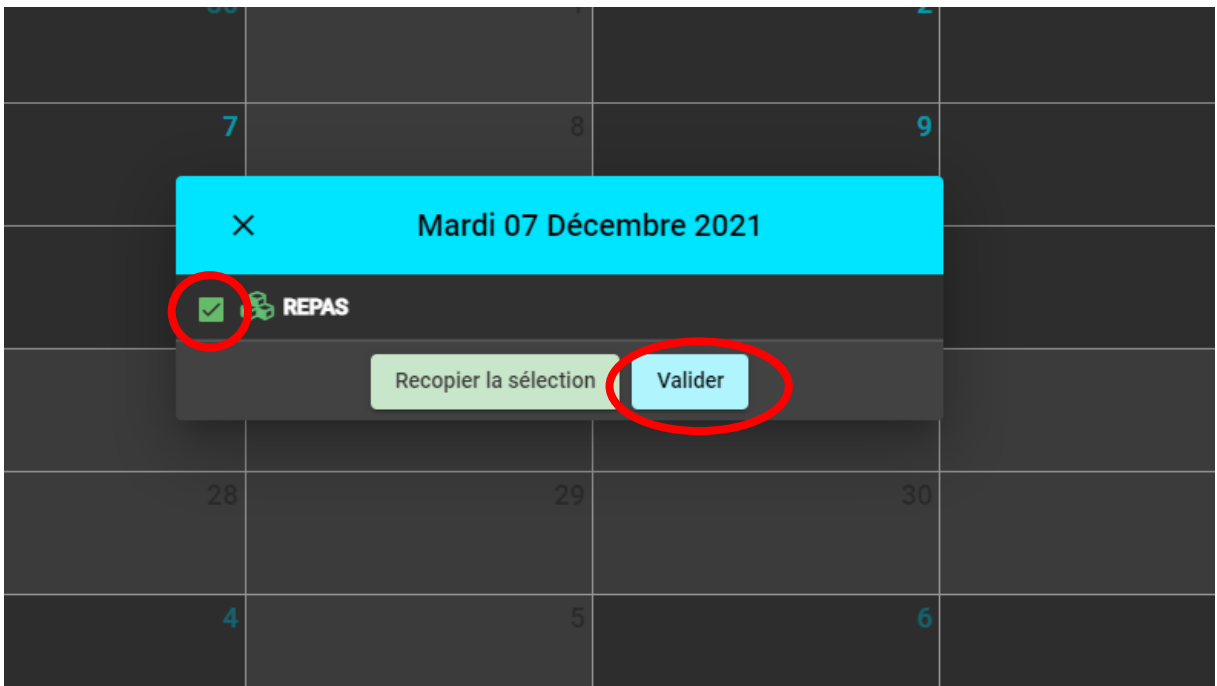

Si inscription à l'année : « recopier la sélection »

Choisir les critères (de dates à dates, certains jours de la semaine, etc…) et valider

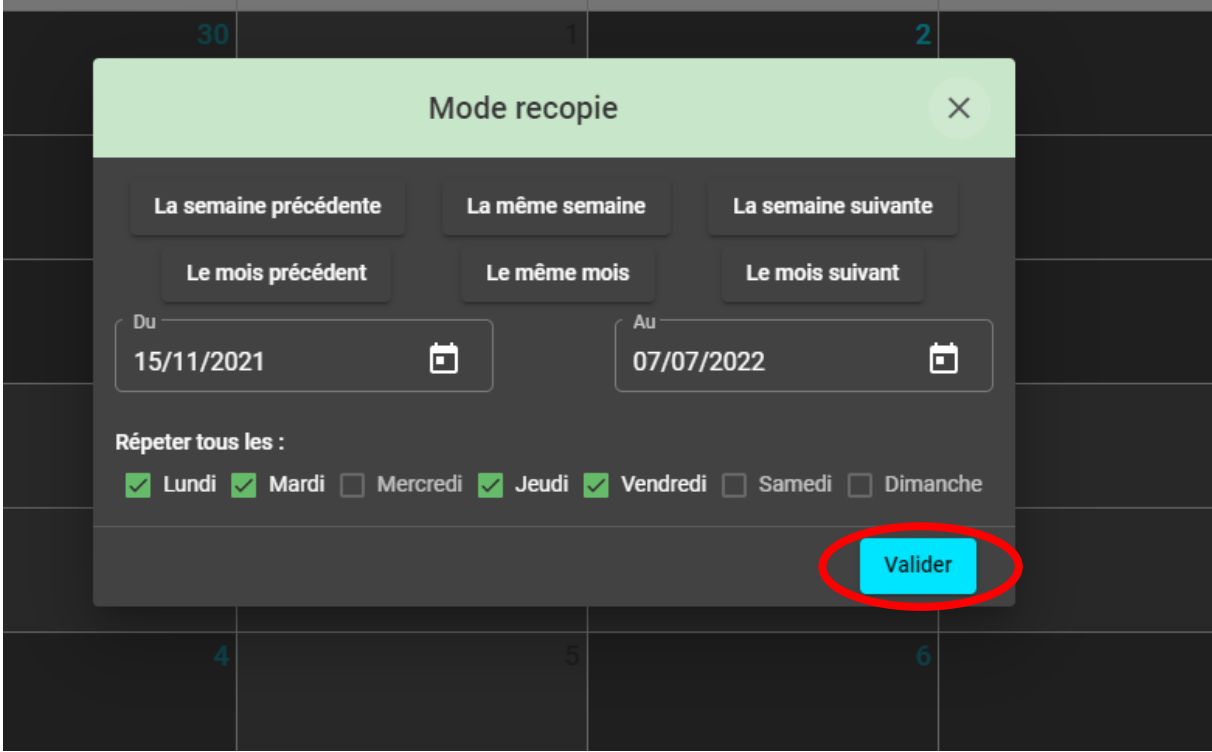

### Puis Cliquer suivant en bas à droite

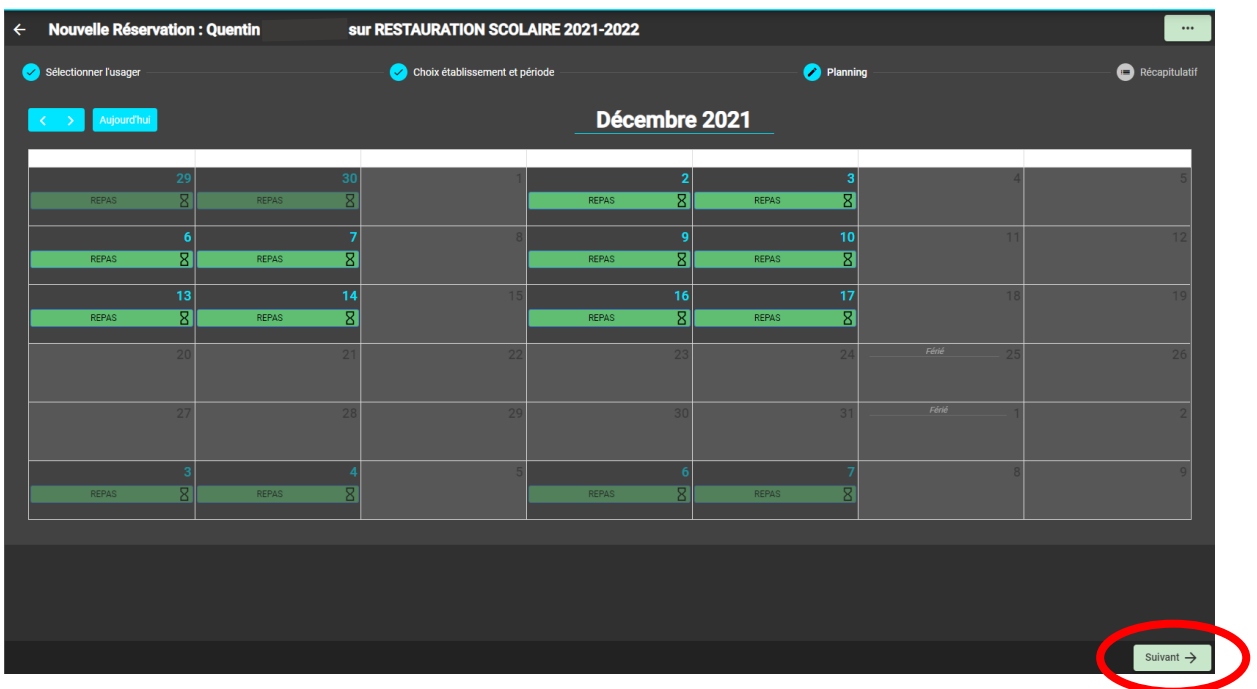

Un récapitulatif apparait avec en bas le montant estimé de la facture totale

### **Bien penser à valider tout en bas à droite**

La démarche est la même pour annuler une réservation.

#### **2- MODIFIER DES INFORMATIONS**

Choisir mon profil et/ou mon foyer et/ou mes enfants.

Ici apparaissent toutes les informations personnelles, de la famille, de l'enfant, etc.... Il est possible de les modifier en cas de changement.

Un mail sera alors envoyé à la mairie pour informer de la modification.

**Toujours bien penser à valider pour que les modifications soient prises en compte**.

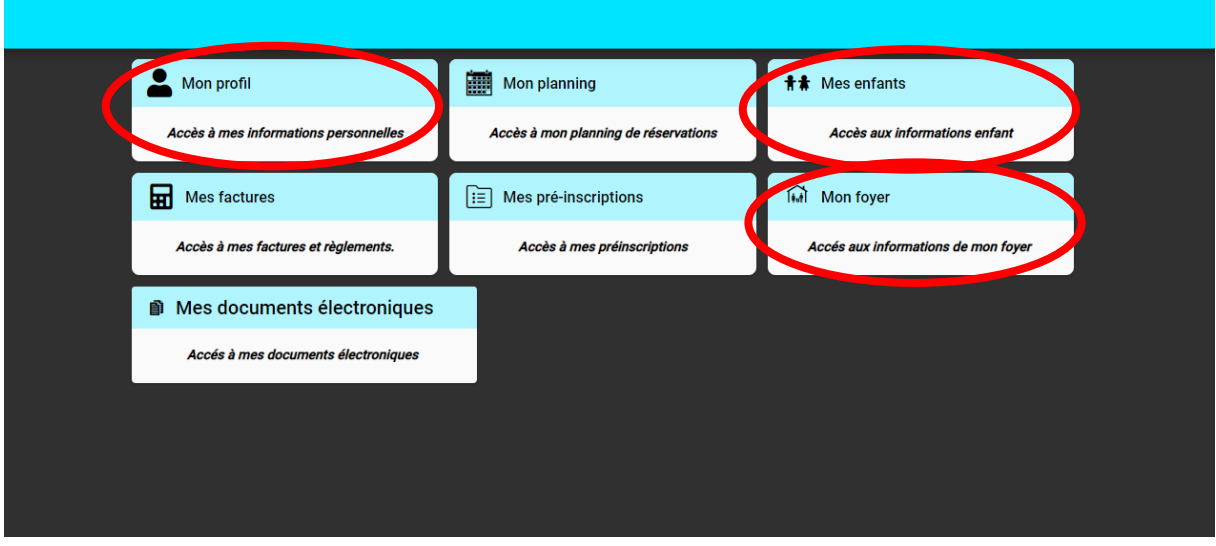

*exemple « mes enfants » :*

> permet de modifier le nom du médecin, des renseignements médicaux divers, les personnes autorisées à venir chercher l'enfant , etc…..

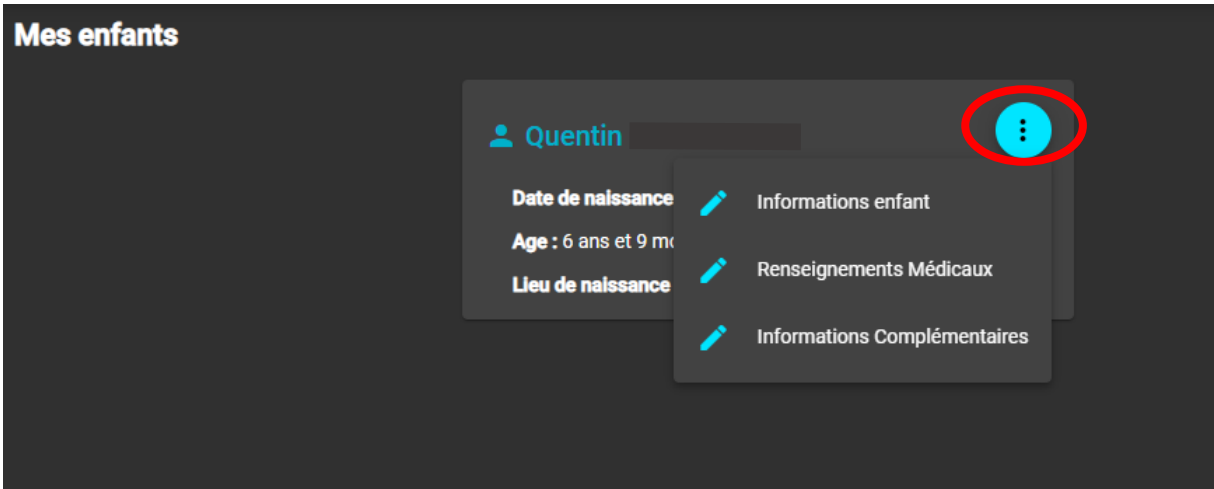

### **3- PAYER OU CONSULTER SES FACTURES**

Cliquer sur « mes factures »

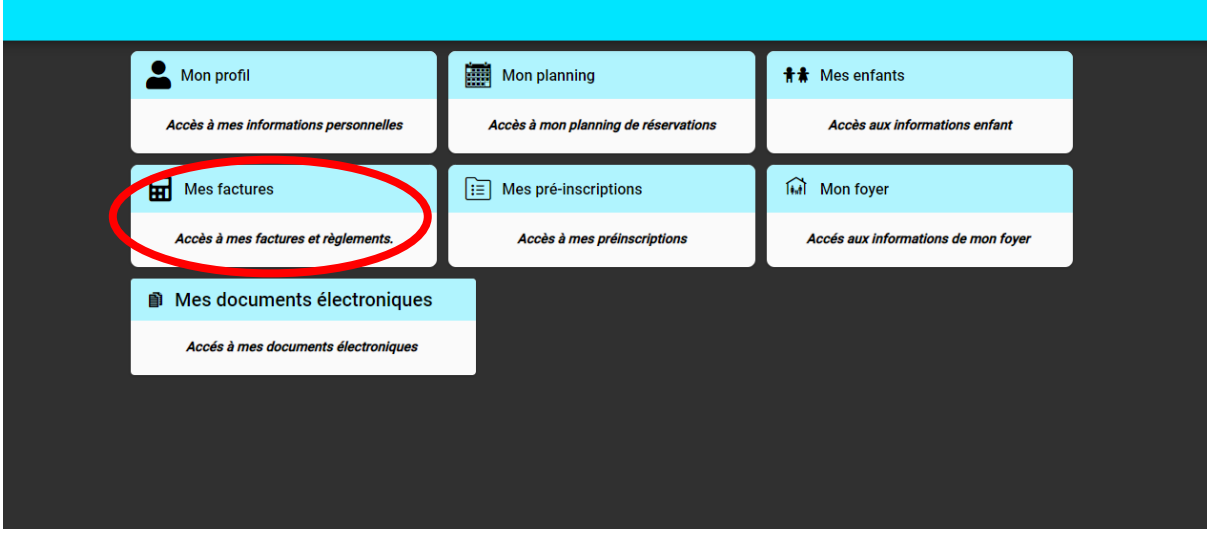

### **4- RACCOURCIS**

Ce menu se situe à gauche de l'écran.

Permet d'accéder directement au site de la mairie, aux tarifs et au menu du restaurant

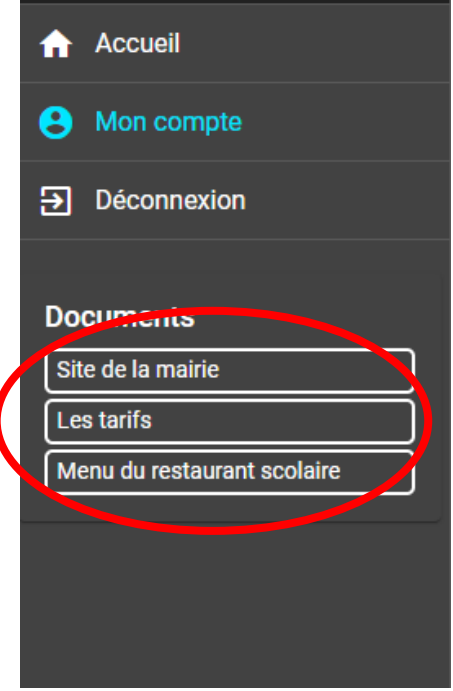